## **How to Register for Classes**

- 1. Login to CUNYfirst at https://home.cunyfirst.cuny.edu
- 2. Select HR/Campus Solutions, Self Service followed by Student Center
- 3. In the Academics section, click the Enroll link, select appropriate term/college and press Continue

|                          | Add     | Add Classes              |               |                         |  |  |
|--------------------------|---------|--------------------------|---------------|-------------------------|--|--|
| Academics                | Sele    | Select Term              |               |                         |  |  |
| Search<br>Plan<br>Enroll | →       |                          |               |                         |  |  |
| My Academics             | Sele    | ect a term then click Co | ontinue.      |                         |  |  |
|                          |         | Term                     | Career        | Institution             |  |  |
| other academic 🗸 (>>>>   | $\odot$ | 2014 Spring Term         | Undergraduate | Borough of Manhattan CC |  |  |
|                          | $\odot$ | 2014 Summer Term         | Undergraduate | Borough of Manhattan CC |  |  |
|                          | ۲       | 2014 Fall Term           | Undergraduate | Borough of Manhattan CC |  |  |

4. In the Find Classes area, the Class Search button is preselected, press Search

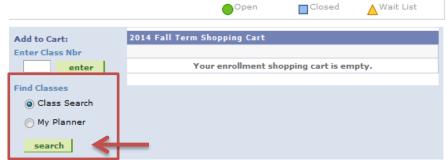

5. Enter Course Subject from the drop down menu, the Course Number and Session when applicable.

| Search f   | for Classes                     |                                  |                   |                  |                   |                      |
|------------|---------------------------------|----------------------------------|-------------------|------------------|-------------------|----------------------|
| Boroug     | gh of Manhattan CC              | 2014 Fall Term                   |                   |                  |                   |                      |
| Select     | at least 2 search cr            | iteria. Click Search to view you | r search results. |                  |                   |                      |
|            |                                 |                                  |                   |                  |                   |                      |
|            | ss Search                       |                                  |                   |                  |                   |                      |
|            | ourse Subject                   |                                  |                   |                  |                   |                      |
|            | ourse Number<br>ourse Career    |                                  | ▼                 |                  |                   |                      |
|            | ourse Career<br>ourse Attribute |                                  | •<br>•            |                  |                   |                      |
| Cc         | ourse Attribute Valu            |                                  | -<br>-            |                  |                   |                      |
|            | equirement                      |                                  | -                 |                  |                   |                      |
| De         | esignation                      | Show Open Classes Only           |                   |                  |                   |                      |
|            |                                 | El Show Open classes Only        |                   |                  |                   |                      |
| ⊲ Add      | ditional Search Crite           | ria                              | _                 |                  |                   |                      |
| Se         | ession                          |                                  | <b>-</b>          |                  |                   |                      |
| Review     | results and sel                 | ect desired class section        | by clicking sele  | ect class        |                   |                      |
|            |                                 | nd select Next. The class        |                   |                  | Shopping Cart     |                      |
|            |                                 | O STEP 2 OF 3                    |                   |                  |                   |                      |
| Click      | PROCEED I                       | and                              | then FINISH       | ENROLLING        |                   |                      |
|            |                                 |                                  |                   |                  |                   | ~                    |
| If class e | enrollment is s                 | uccessful, you will see a        | < status next t   | to the class. If | there is an error | , you will see a 🐣 : |
| to the c   | lass. Click link                | for instructions on how          | to understand re  | egistration erro | or messages.      |                      |
|            |                                 | til you have enrolled in a       |                   |                  |                   |                      |

## Note: You can register for a class individually or continue placing all classes in your shopping cart and proceeding with Step 8 once you have selected all of the classes needed for registration.